# **APRIN e-Learning Program (eAPRIN)**

# **User's Manual**

**Edition 6.0**

March 1, 2024

Association for the Promotion of Research Integrity (APRIN)

# **Contents**

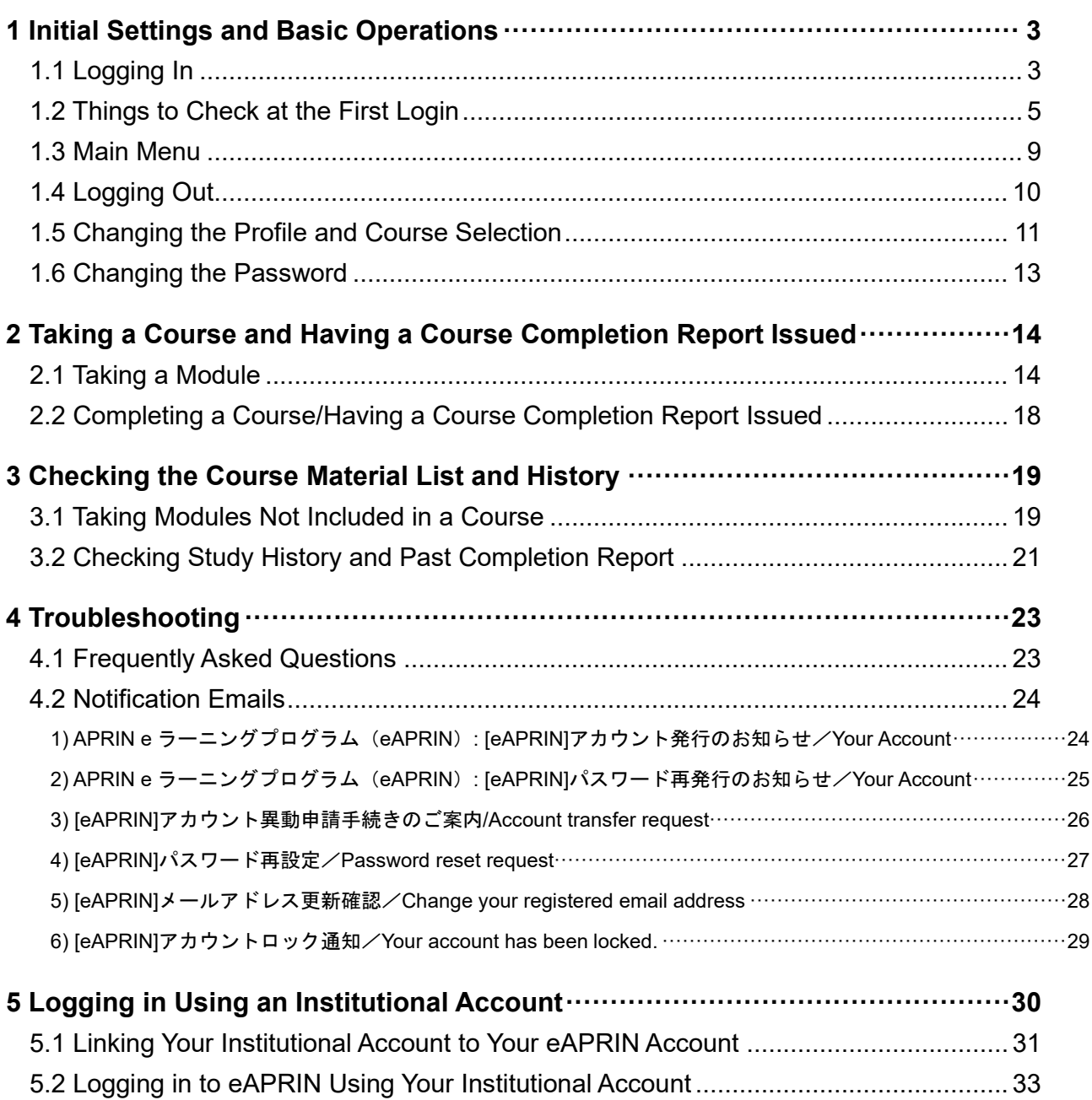

# <span id="page-2-0"></span>**1 Initial Settings and Basic Operations**

## <span id="page-2-1"></span>**1.1 Logging In**

Open the login page of the APRIN e-Learning Program (eAPRIN).

### **URL: <https://edu.aprin.or.jp/>**

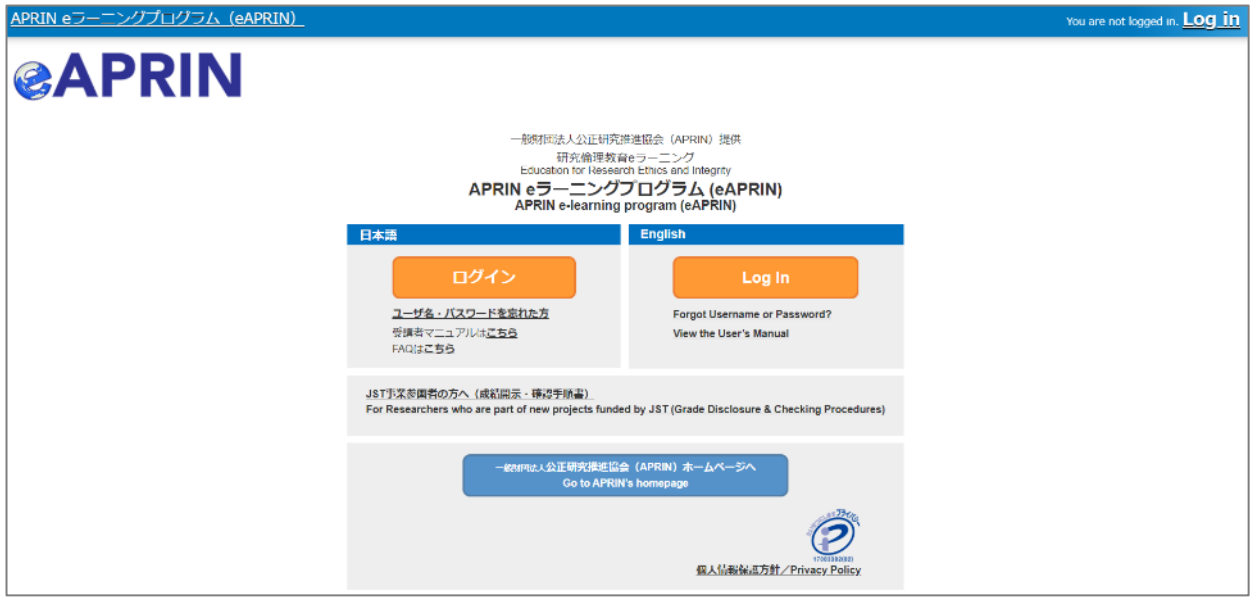

If you have been notified by the administrator at your institution that single sign-on access to eAPRIN is available from the internal portal site, etc., you can configure your settings to allow login via single sign-on. See ["5. Logging in Using an](#page-29-0)  [Institutional Account.](#page-29-0)"

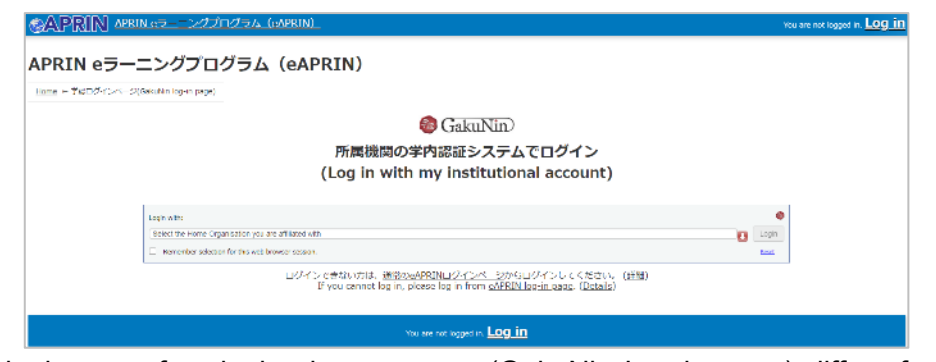

- \* The login page for single sign-on users (GakuNin Log-in page) differs from the ordinary eAPRIN Log-in page.
- This page is accessed via the internal portals, etc. of the institutions where single sign-on access is available.

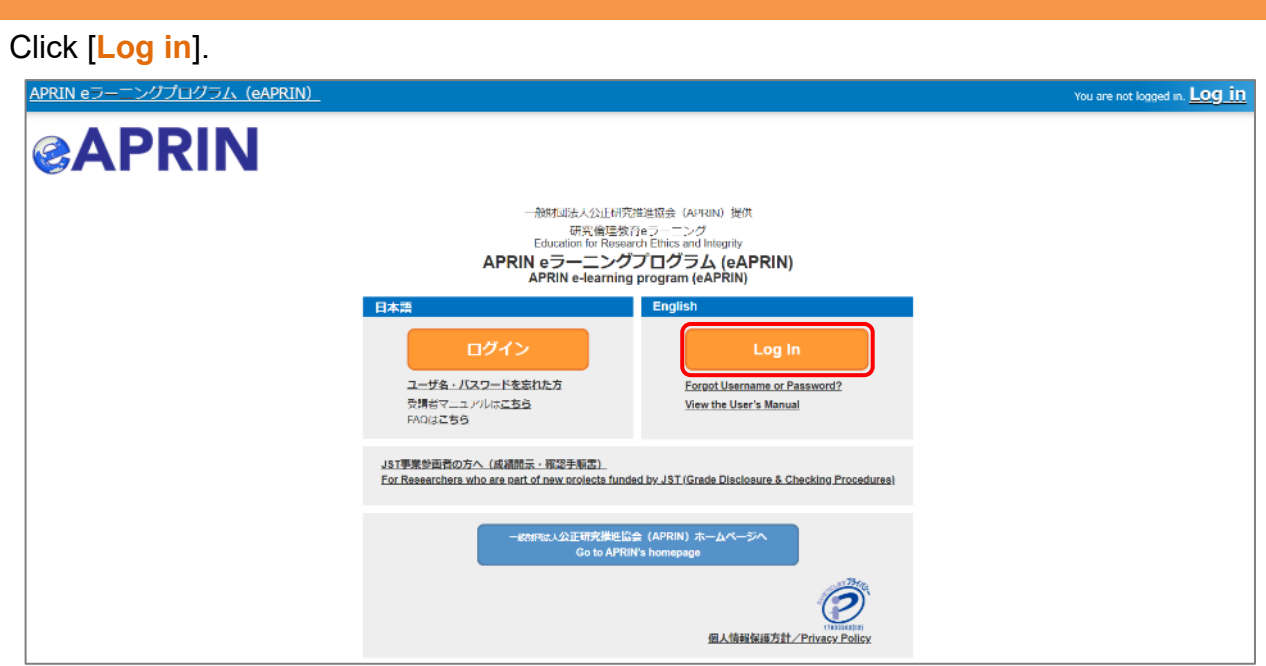

Enter the username (ID) and the password, and then click the [**Log in**] button.

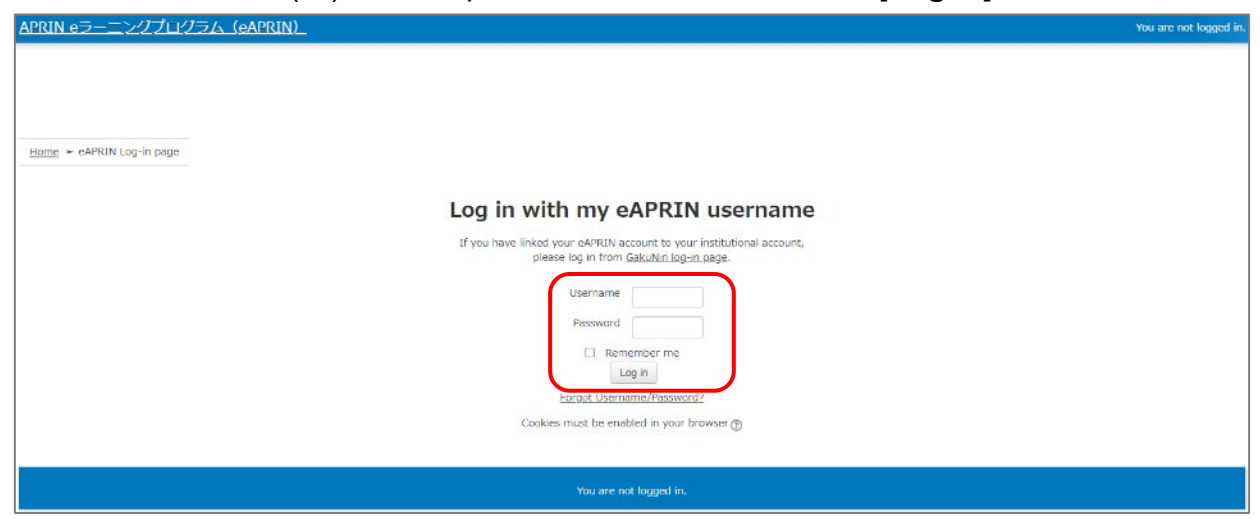

### <span id="page-4-0"></span>**1.2 Things to Check at the First Login**

When prompted to change password after your first login, set a new password according to the rules below. If the password edit page does not appear, proceed to the next page.

The password must be at least **eight characters**.

- $\checkmark$  Include at least one **numerical character** (0-9)
- Include at least one **lowercase letter** (a-z)
- Include at least one **uppercase letter** (A-Z)
- Include at least one **non-alphanumeric character** (.,;:!?\_-+/\*@#&\$)

Enter your current password and new password, then click the [**Save changes**] button.

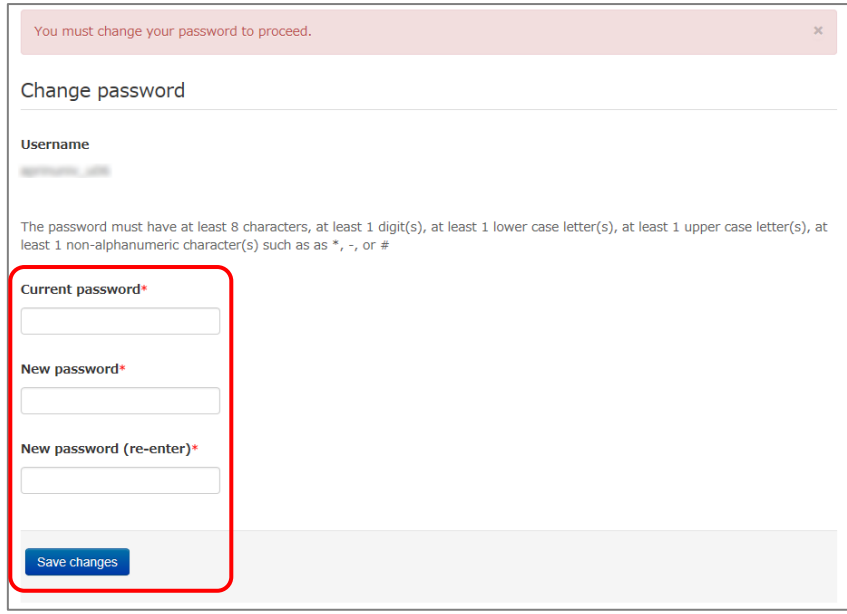

When the message "Password has been changed" is displayed, press the [**Continue**] button.

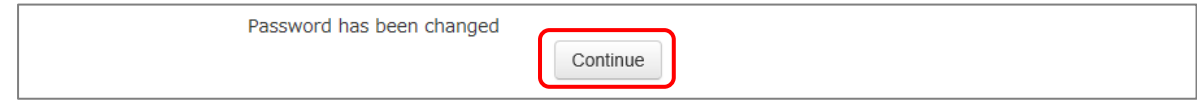

The profile edit page is displayed. Confirm that your first name, surname and email address are correct (change them if necessary). Set [Letter Size] here if necessary.

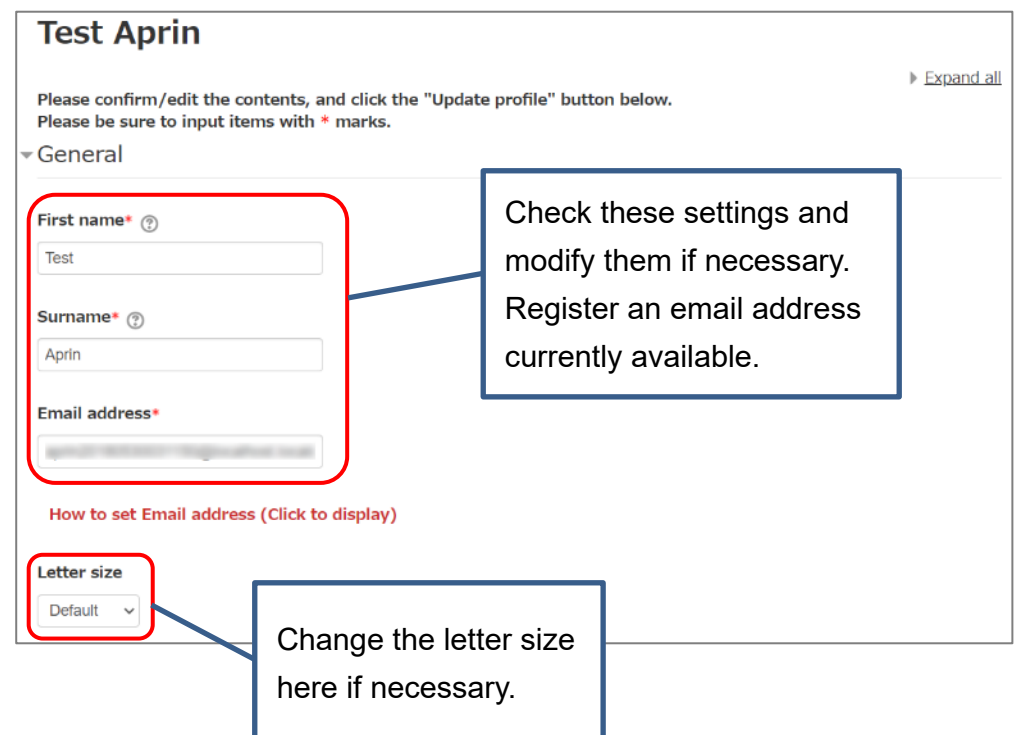

At the first login, confirm that the registered email address is correct.

- Make sure to register using an email address currently available. You must be able to receive emails to reset password, e.g., if you have forgotten your password. (Refer to ["4 Troubleshooting.](#page-22-0)")
- Change to correct address when dummy address is set by default.

#### How to set Email Address

- Enter an e-mail address currently available.
- An e-mail address already registered on the system cannot be used. An error occurs if the email address you set is already registered on the system. If this happens, use a different email address.
- When you change the e-mail address and press the [Update profile] button, a [confirmation e-mail](#page-27-0) will be sent to your new address. You must click the link in the e-mail to complete the change.

If you don't receive the e-mail, you might have entered an incorrect e-mail address. In that case, contact the grade administrator of your institution /department.

Scroll down the profile edit page until the [Course etc] is displayed.

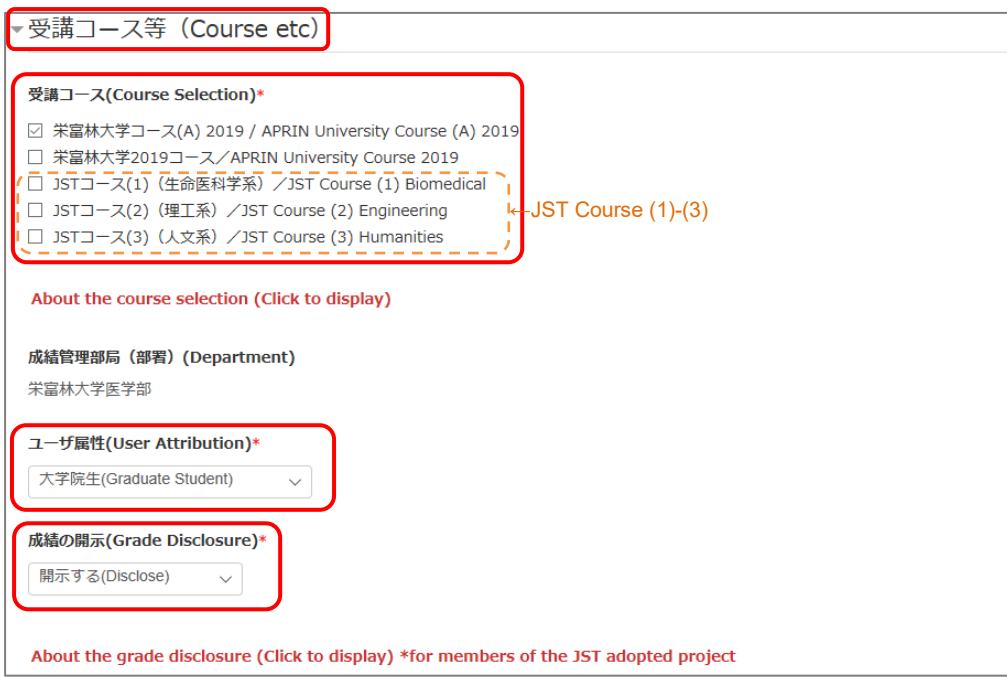

#### Select [**Course Selection**].

- When you are taking a course using your institution account, select the course specified by the administrator. Skip this step if the course is already selected by the administrator when you are logged in.
- For researchers joining the JST adopted project, select only one JST course that suits your field of expertise out of JST Course (1)-(3), then select [Disclose] from the following drop-down menu for [Grade Disclosure].

#### Select [**User Attribution**].

■ Out of the five options "Other," "Undergraduate Student," "Graduate Student," "Teacher/Researcher," and "Clerical Staff," select the one that most closely applies to you.

Select [**Grade Disclosure**]. Read the instructions below, and then select either "Disclose" or "Do Not Disclose."

 This is to certify for JST that you have taken the research ethics education when you participate in the JST adopted project.

For members of the JST adopted project

- Select [Disclose], take the APRIN e-Learning Program, and then notify JST of the course completion report number issued.
- The following information stated in the course completion report will be disclosed: issue date, institution, last name/first name, department, attended course, completion date, expiration date, course completion report number, attended modules, attendance date.

These profile settings can be edited later. Refer to ["1.5 Changing the Profile](#page-10-0) and Course [Selection"](#page-10-0).

When all fields are filled in, press the [**Update profile**] button.

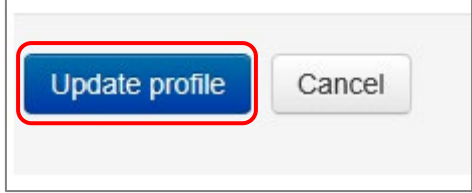

## <span id="page-8-0"></span>**1.3 Main Menu**

The main menu is displayed. This is the home screen of the APRIN e-Learning Program (eAPRIN).

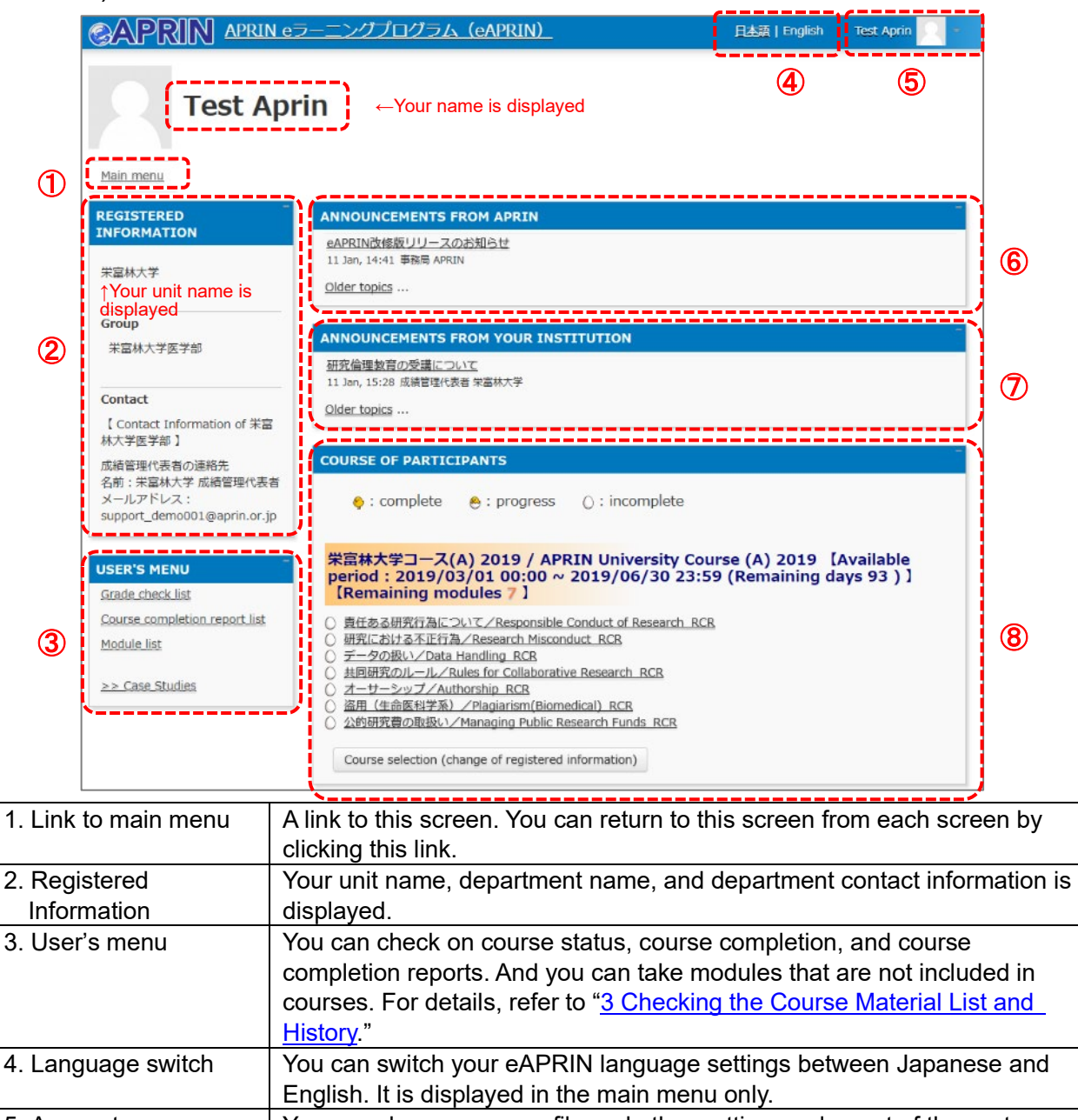

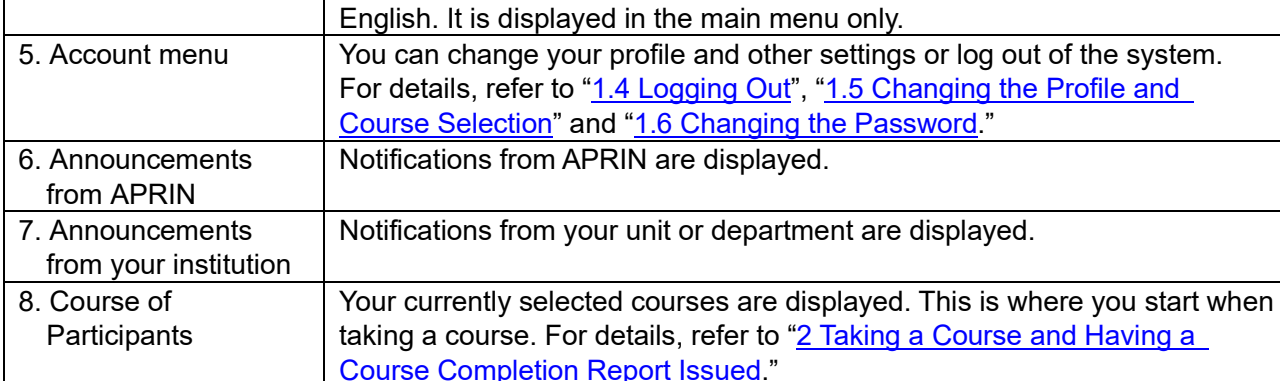

# <span id="page-9-0"></span>**1.4 Logging Out**

Click the right end section of the top task bar where your name is displayed.

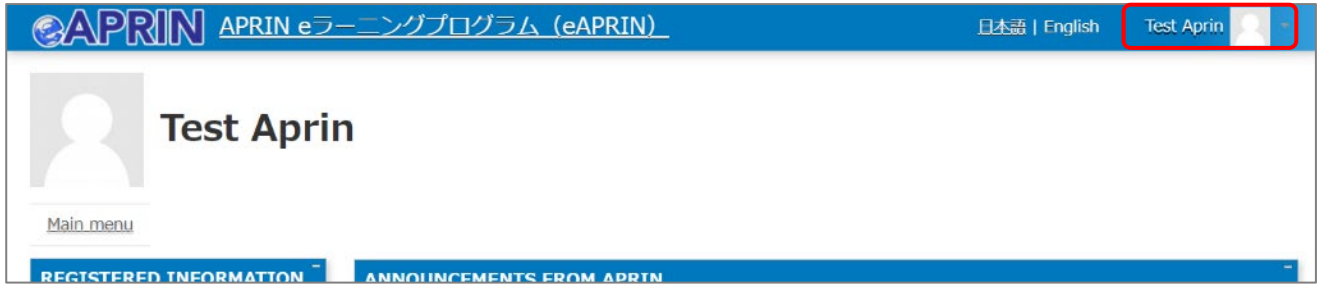

The drop-down menu is displayed. Click "**Log out**" to log out of the system.

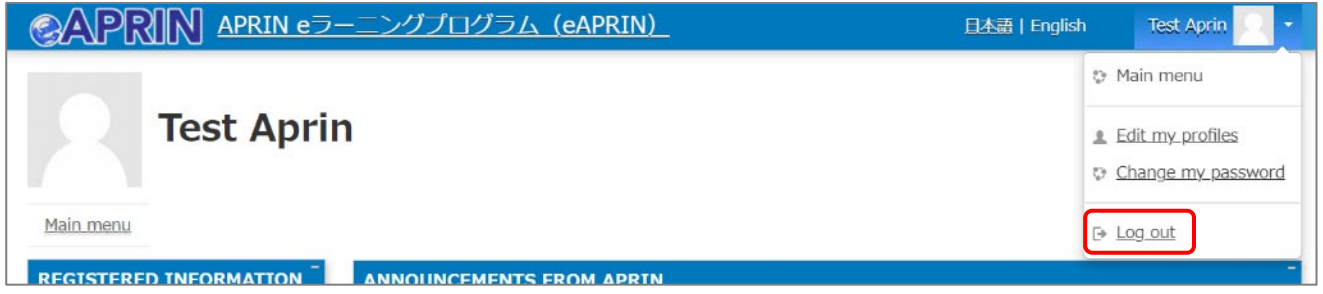

### <span id="page-10-0"></span>**1.5 Changing the Profile and Course Selection**

Log in to the system.

Click the [**Course selection (change of registered information)**] button at the far bottom of the "COURSE OF PARTICIPANTS" panel under the main menu.

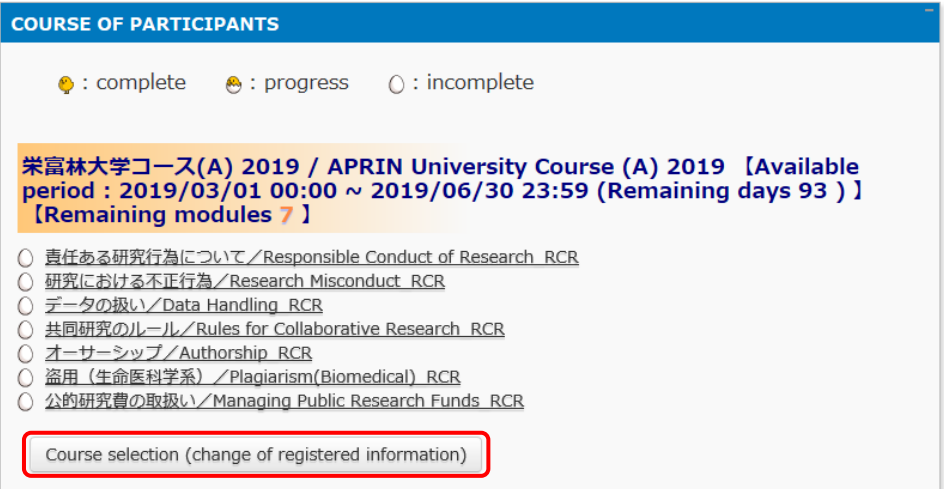

An edit page for the profile that appeared when you initially logged in is displayed.

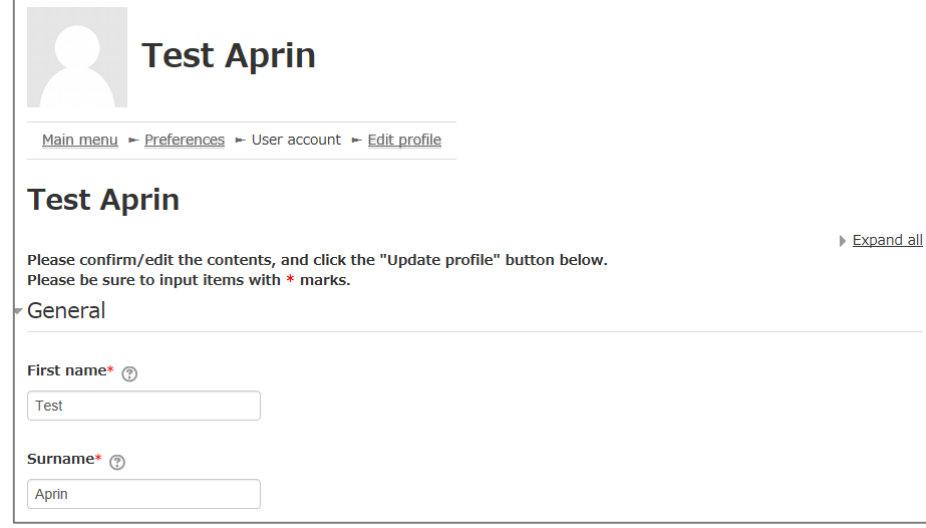

In addition to switching course, you can modify your name, email address, user attributes, and grade disclosure settings. After editing the information, click the [**Update profile**] button at the bottom of the page.

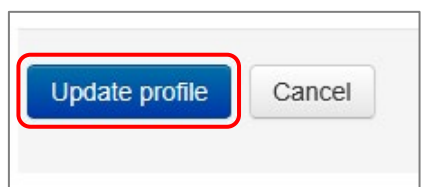

If you change your email address, you will receive a [confirmation](#page-27-0) email from APRIN to the new email address. Follow the instructions in the email to complete the registration of your new email address.

The profile edit page can also be displayed by following the procedure below.

While logged in, open the menu at the top right of the screen, where your name is displayed.

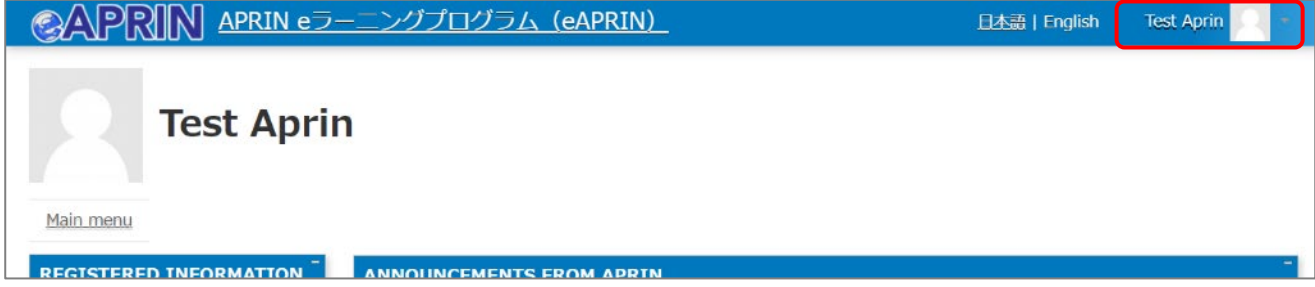

#### Click "**Edit my profiles**".

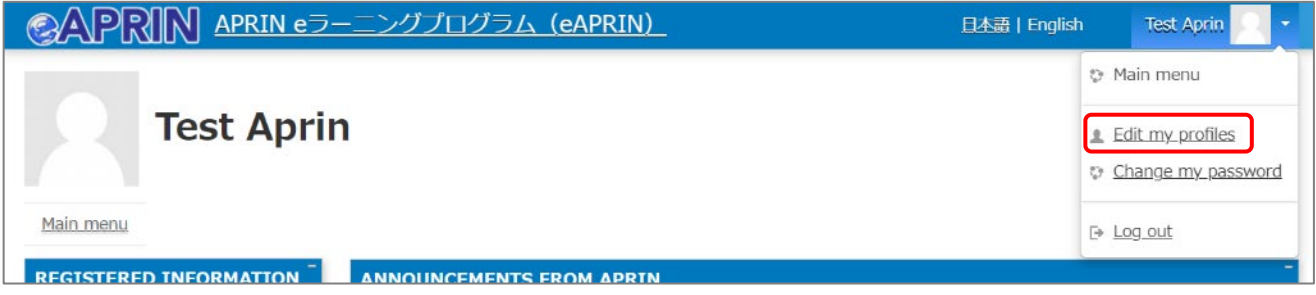

The profile edit page displayed.

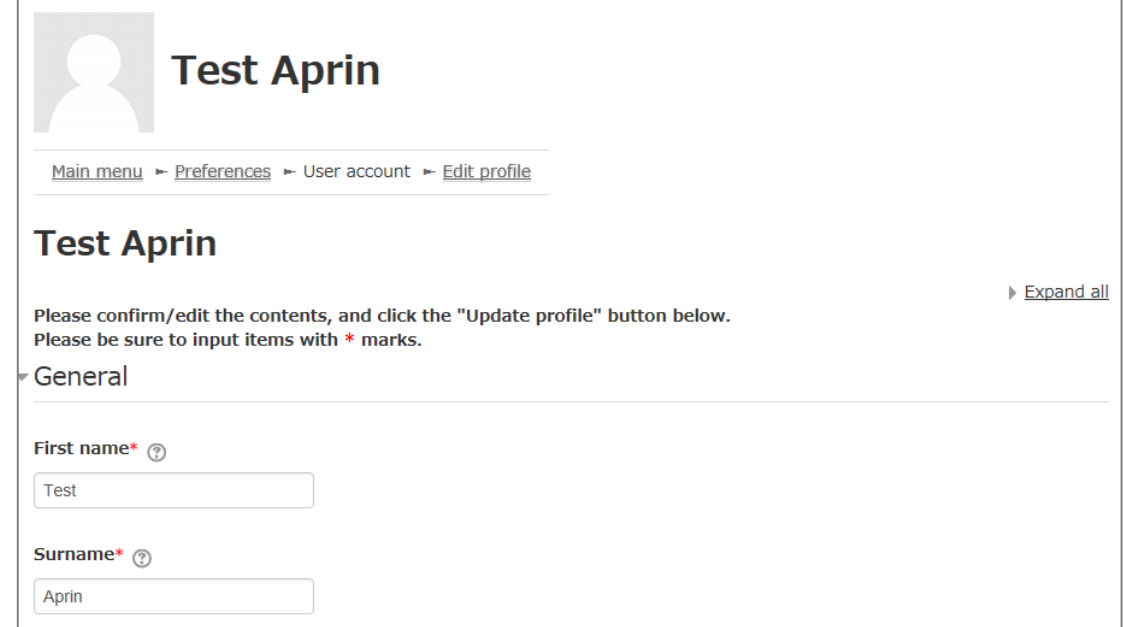

## <span id="page-12-0"></span>**1.6 Changing the Password**

While logged in, open the menu at the top right of the screen, where your name is displayed.

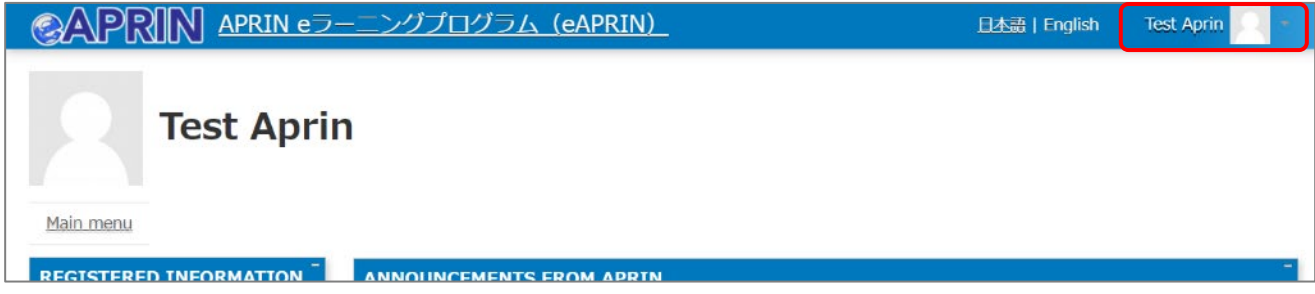

#### Click "**Change my password**."

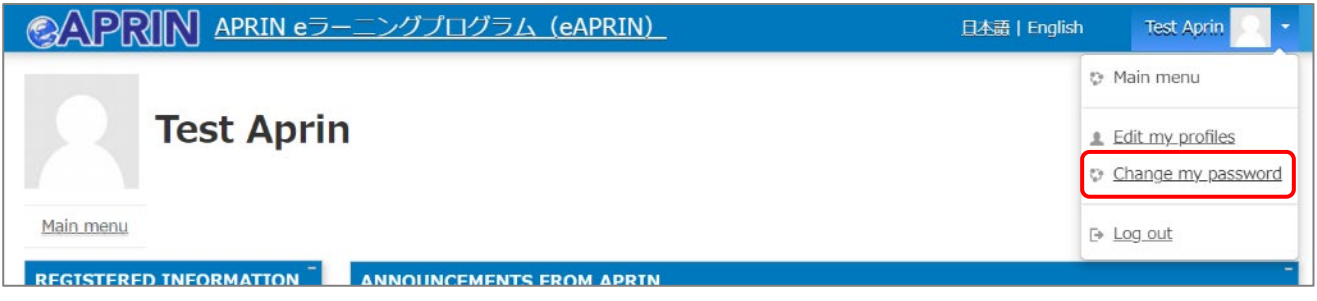

The password edit page opens. Set a new password and click the [**Save changes**] button.

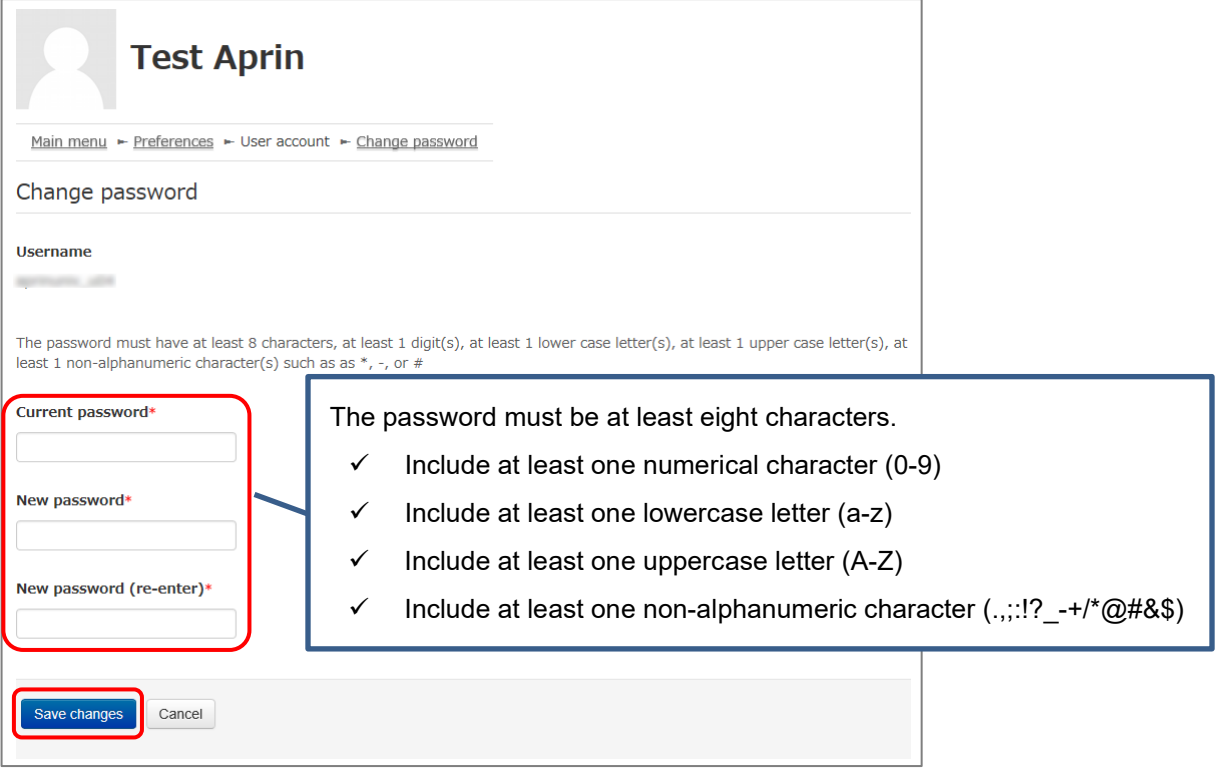

# <span id="page-13-0"></span>**2 Taking a Course and Having a Course Completion Report Issued**

## <span id="page-13-1"></span>**2.1 Taking a Module**

Log in to the system and display the main menu. Check "COURSE OF PARTICIPANTS."

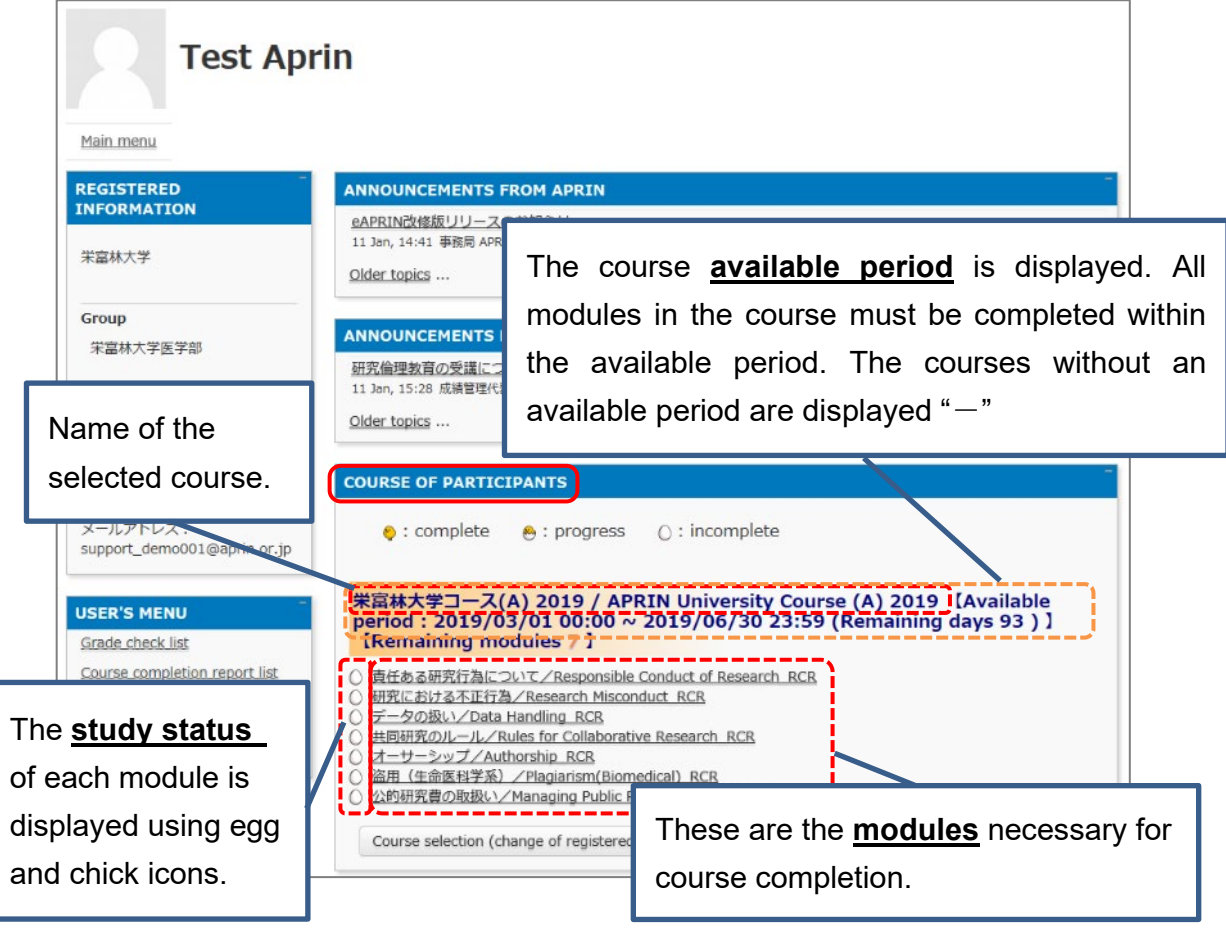

#### **[About study status]**   $\circ$ : incomplete  $\bullet$  : complete  $\odot$  : progress If you **score 80 points or more** on the quiz for any module **within the course available period**, the module will be denoted as "Completed" (chick). However, even if you score 80 points or more, if you did not take the module within the course available period, it will remain "Incomplete" (egg).

Click a module you want to take.

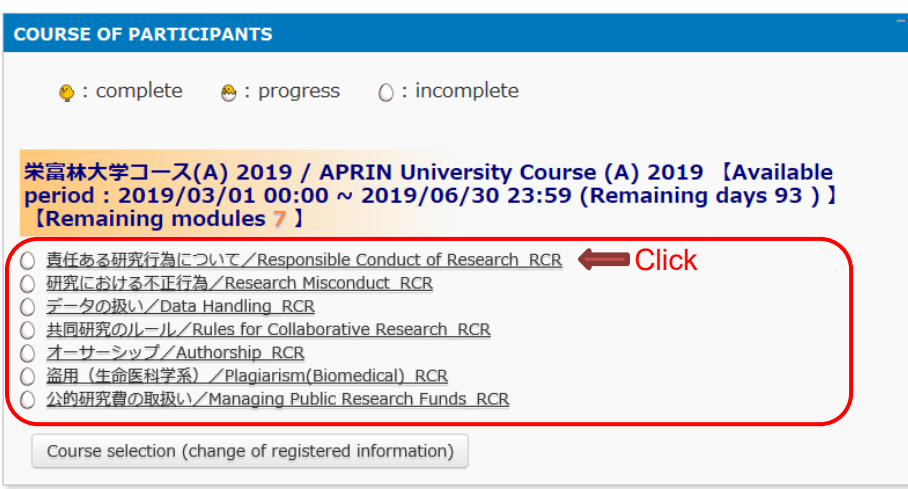

Click the [**Read the text**] button.

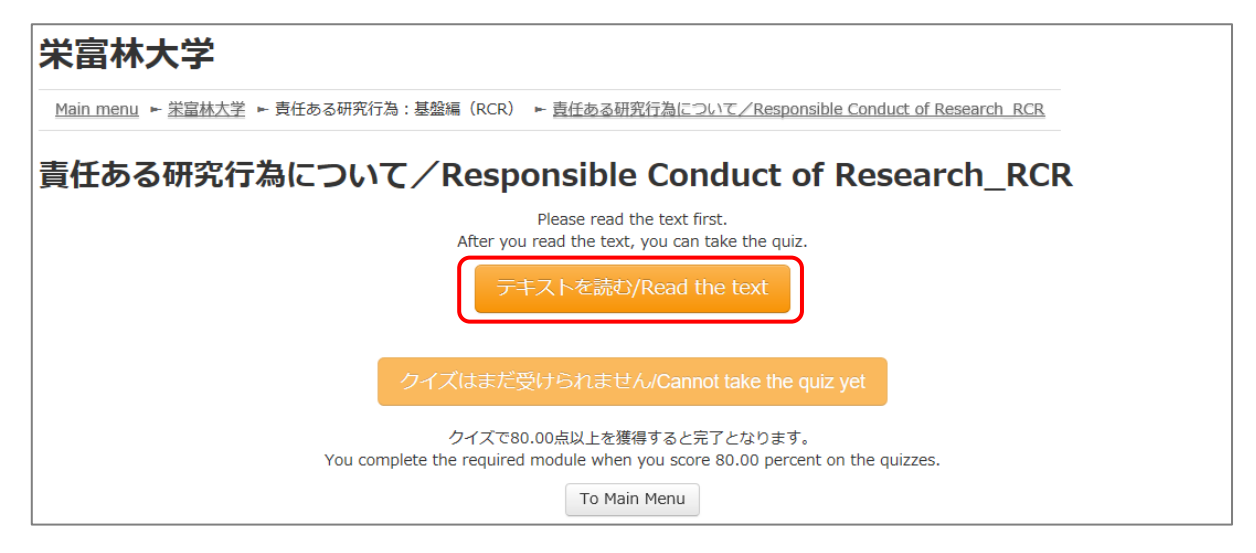

The language selection page is displayed if the English version of the module is provided. Select a language.

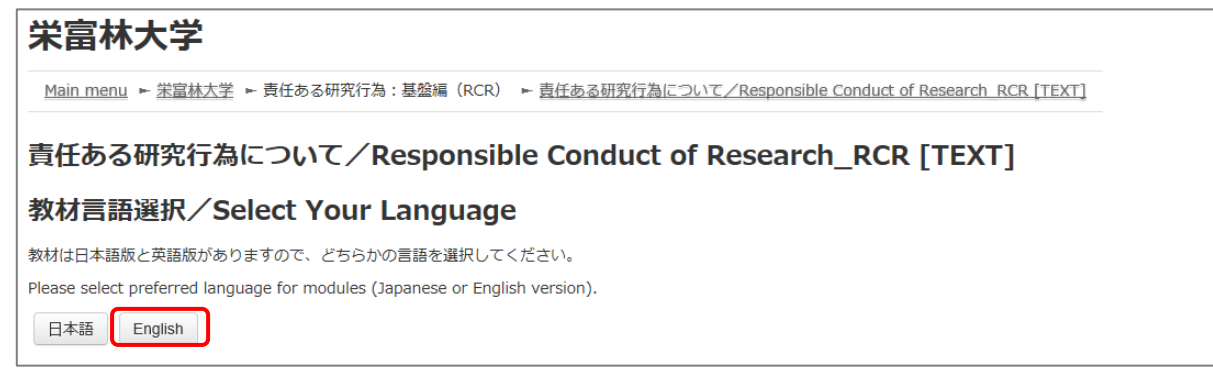

The text is displayed. Use the text for your learning purposes.

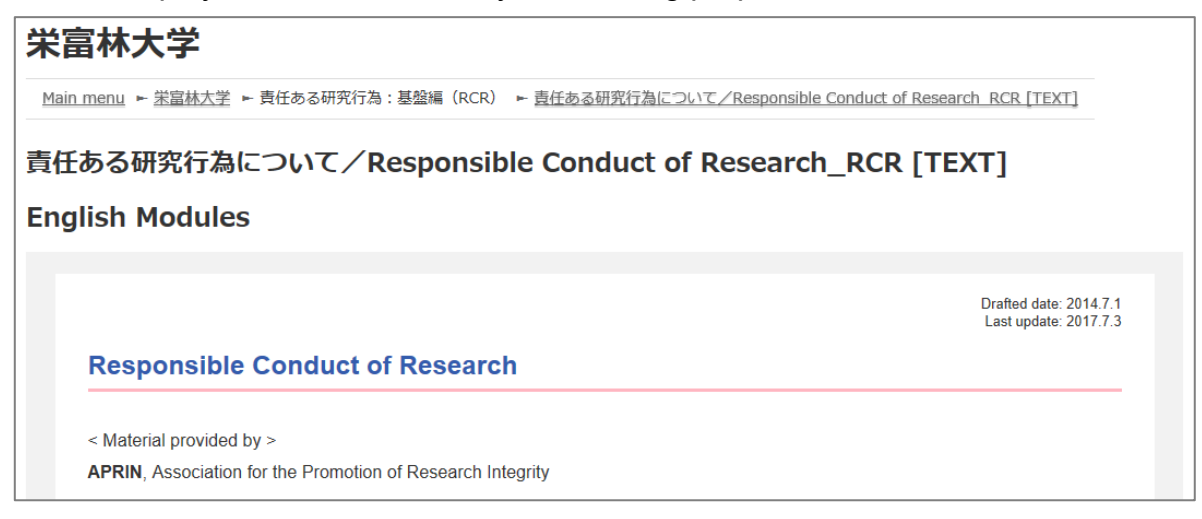

When you reach the end of the page, click the [**Take the quiz**] button at the bottom.

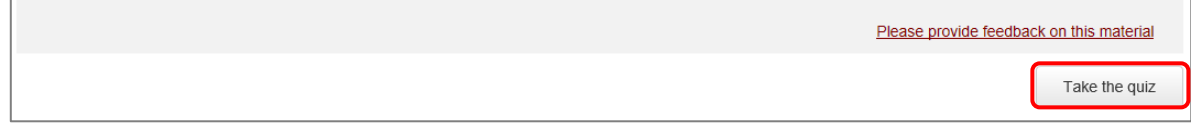

The quiz screen is displayed.

Answer all the questions, and then click the "**Finish**" button.

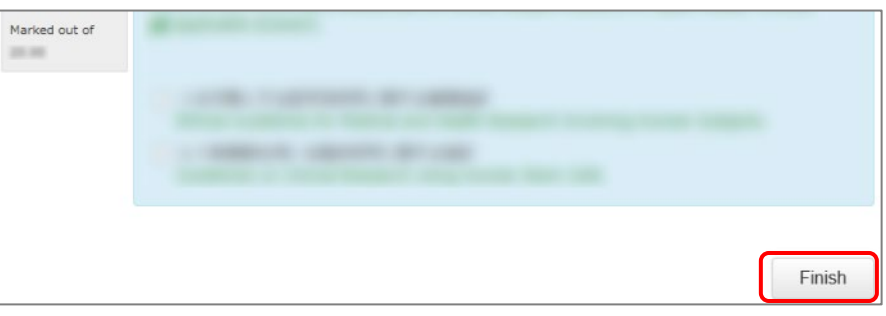

The confirmation screen is displayed. To return to the quiz click "Cancel." To proceed, click [**Finish**].

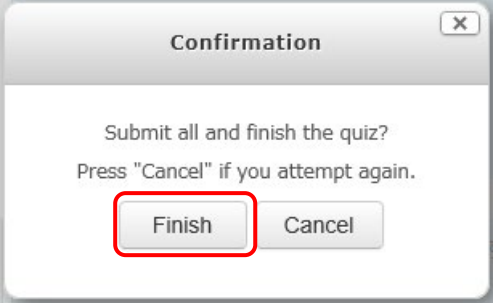

The review page is displayed. **At least 80%** is required to pass the quiz.

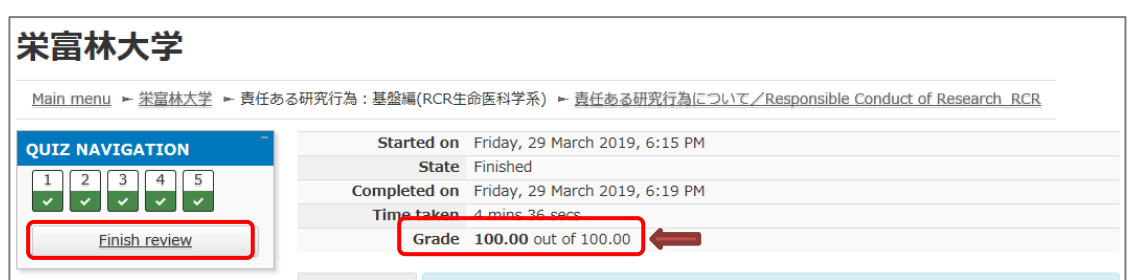

To finish review, click the [Finish review] button at the bottom right, or click [Finish review] under "QUIZ NAVIGATION" at the top left.

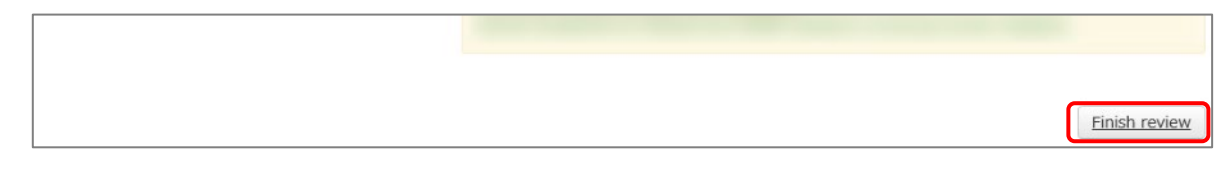

Return to the main menu.

If you do not pass a module, you can click the module name to try the quiz again.

If you pass a module, check that the status for the module is shown as "Completed" (chick).

If you have passed a module, but its status remains "Incomplete" (egg), check the course available period again.

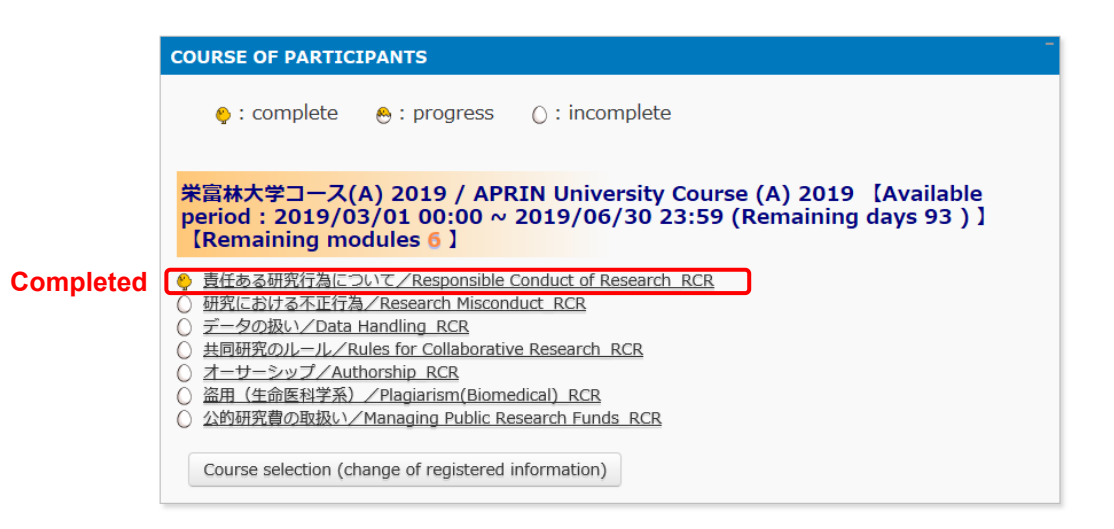

Proceed to the next module in the same way.

## <span id="page-17-0"></span>**2.2 Completing a Course/Having a Course Completion Report Issued**

If you complete a course, by completing all the modules in the course within the course available period (scoring 80 points or more on the quiz for each module),【Remaining modules X】 to the right of the course name will change to 【**Click to issue a course completion report**】.

If you need to get a course completion report issued, follow the procedure below.

#### Click 【**Click to issue a course completion report**】**.**

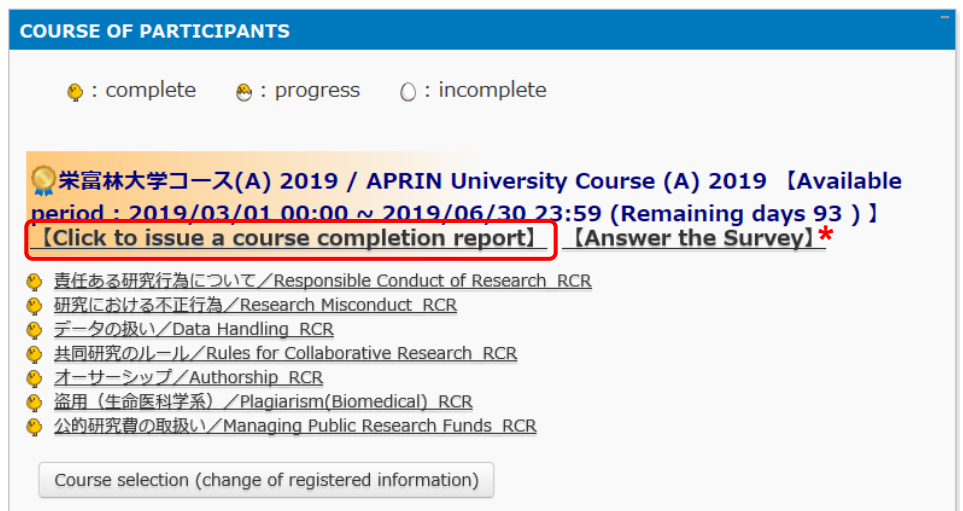

\* We are conducting a survey regarding e-Learning. If you would like to answer our survey, please click the [Answer the survey] link. We value your opinion to further improve the usability of our system.

The course completion report will be displayed on a different screen. It can be downloaded as a PDF file.

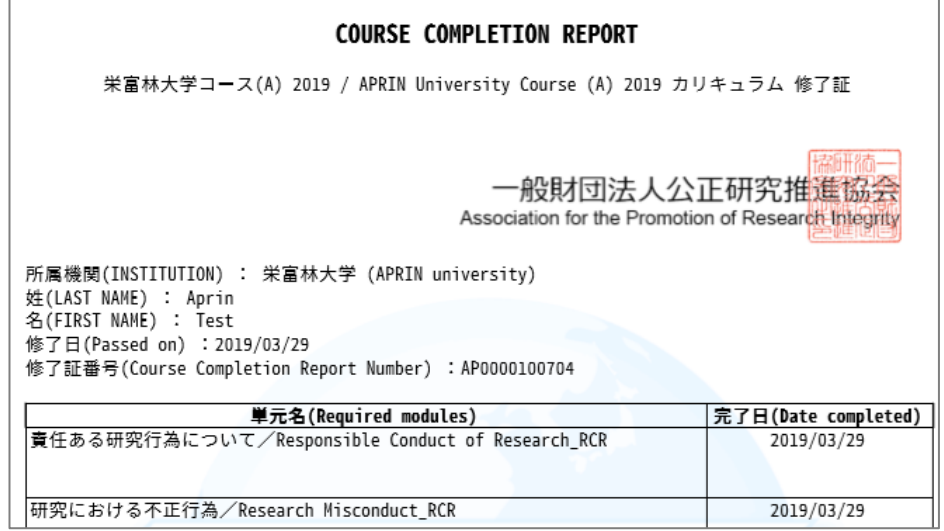

# <span id="page-18-0"></span>**3 Checking the Course Material List and History**

### <span id="page-18-1"></span>**3.1 Taking Modules Not Included in a Course**

Go to the main menu. You will see "**USER'S MENU**" at the bottom left of the screen.

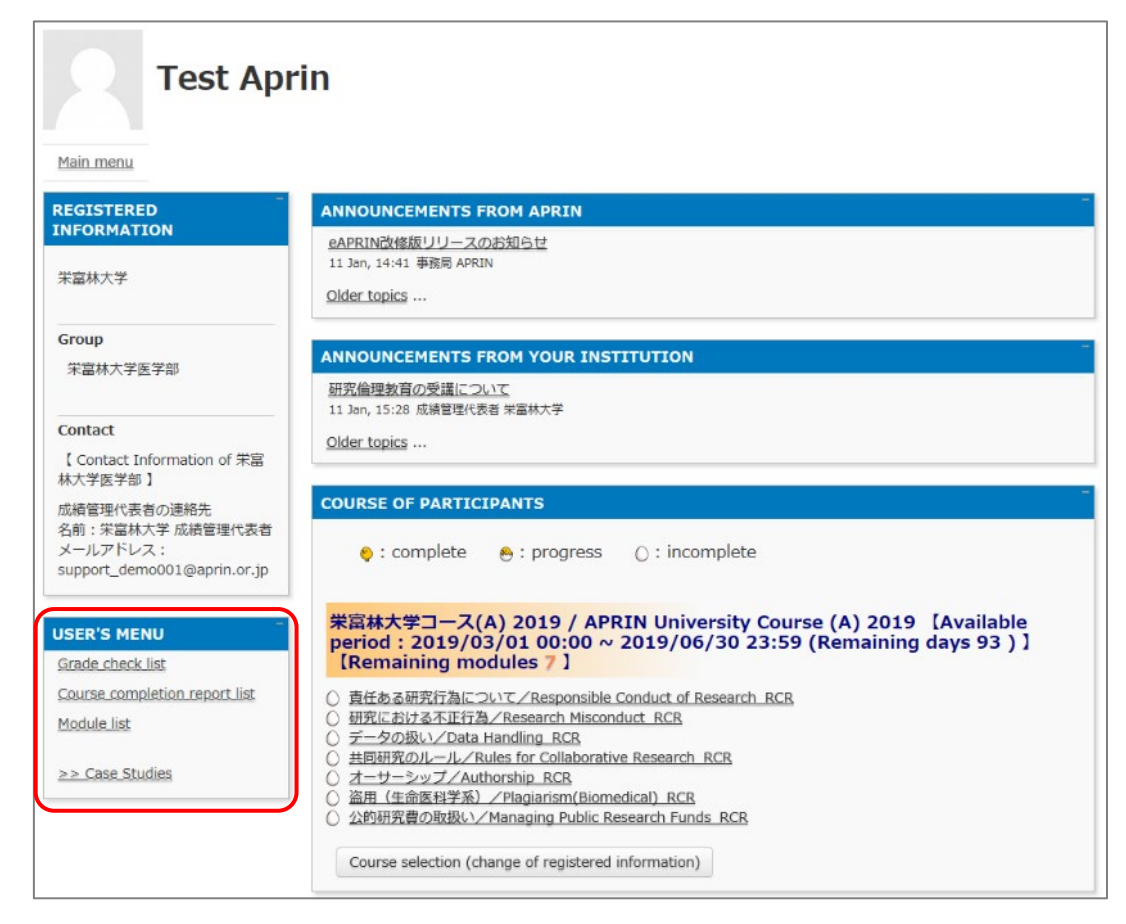

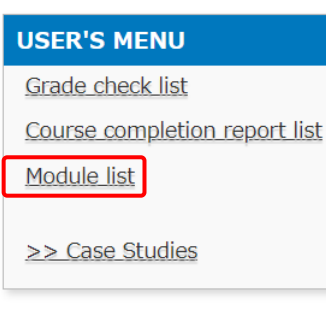

Click "**Module list**." The Module List will be displayed.

Click the name of the module you want to take. You are free to take any of the course materials offered by APRIN.

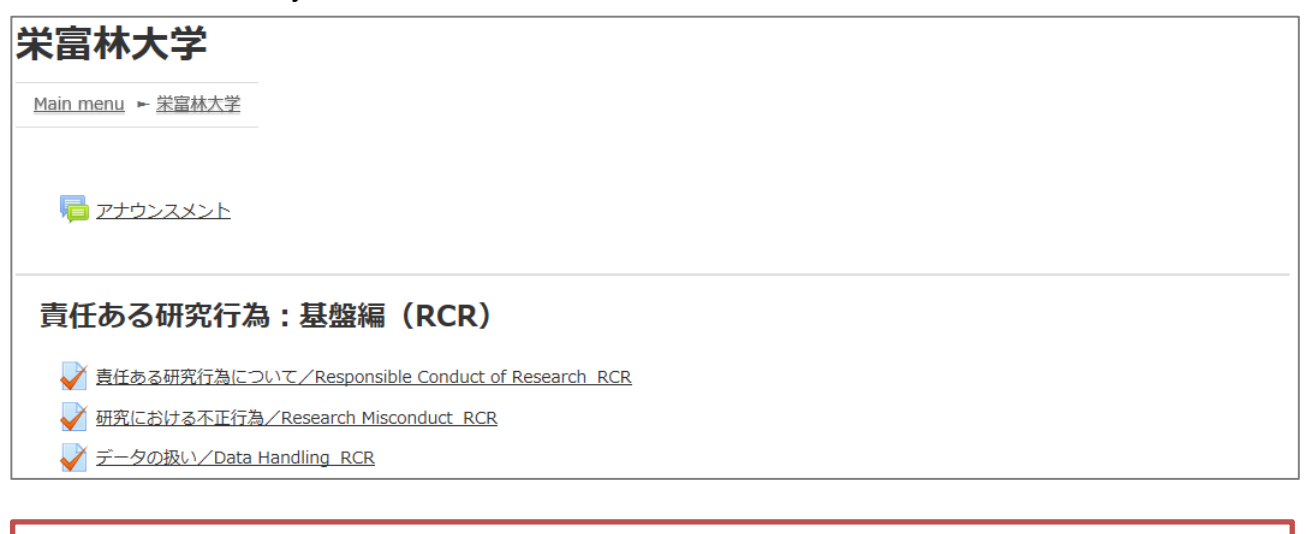

Please note that course completion reports are issued only for each course (a group of modules set by the grade administrator). No course completion report can be issued for separately taken modules.

#### **USER'S MENU**

Grade check list Course completion report list Module list

>> Case Studies

Click "**Case Studies**" to view "Responsible Conduct of Engineering: Case Studies."

# **@APRIN 事例集教材**

#### 技術者向けの倫理:事例集

【序言】

この事例集教材は、高専、大学、大学院などで開設される技術者倫理科目での使用を意図して作成された ものです。

技術者倫理科目では、事例を題材に学生に議論させることがしばしば行われますが、学生に事例の詳細な 情報が与えられていないと、議論が深まらないことがよくあります。これまでにも、技術者倫理に関係する 事例集は発行されていますが、多くの事例を網羅的に紹介したものが主流で、いくつかの事例に絞って掘り 下げたものはあまりありませんでした。

そこで、学生の議論を盛り上げるために、個々の事例について、1回分の講義に見合う詳細な情報を提供 することを意識して、この事例集は作られました。各章の章末にはディスカッション課題の例題を提示して おり、講義の題材としてお使いいただけます。それぞれのディスカッション課題の主要な論点についても、 担当教員向けに用意されています。

### <span id="page-20-0"></span>**3.2 Checking Study History and Past Completion Report**

Go to the main menu. You will see "**USER'S MENU**" at the bottom left of the screen.

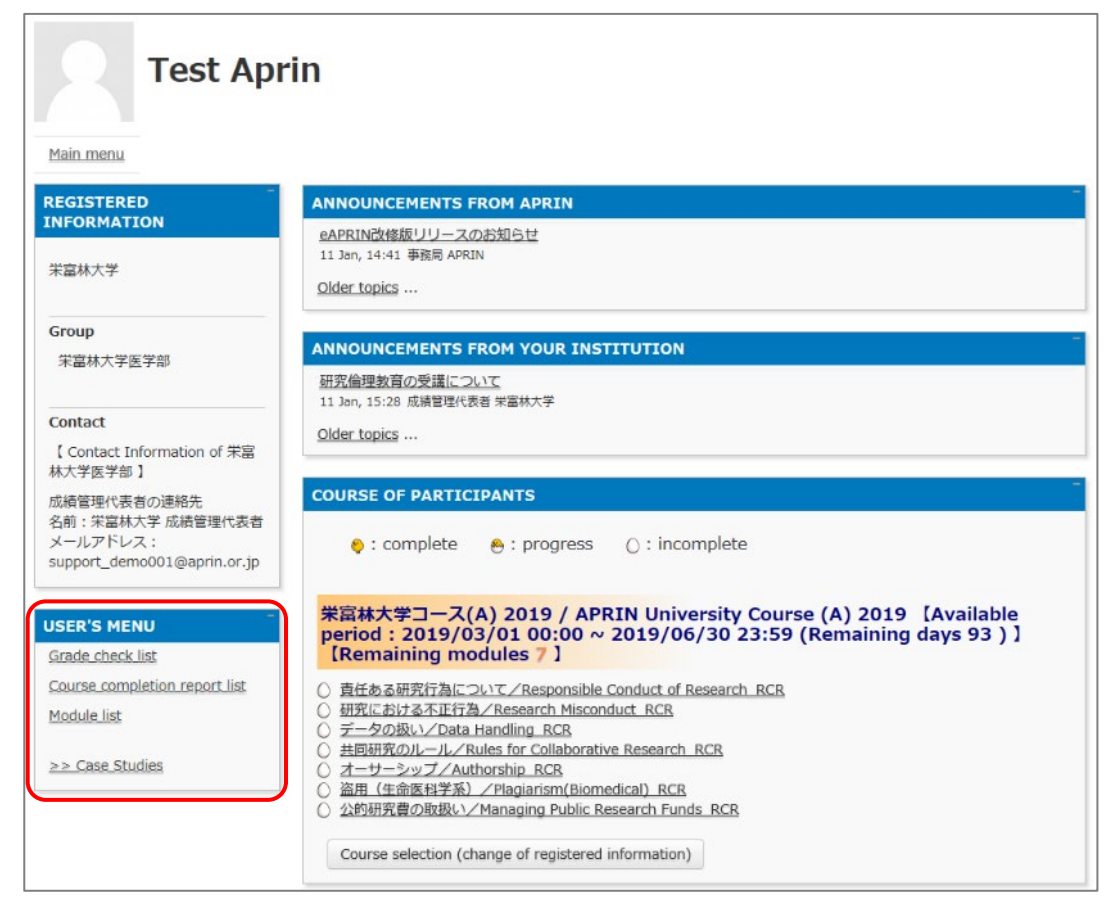

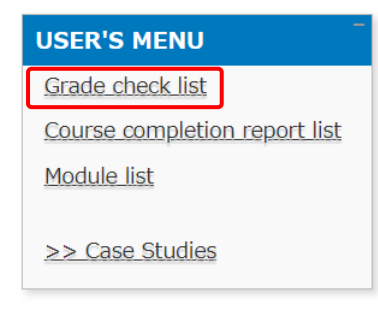

Click "**Grade check list**" to see your study history for each module.

The latest summary of your grades and study time is displayed. Please note that once you have passed a module (with a score of 80 or more), your score will no longer be updated to show any lower than a score of 80 or more.

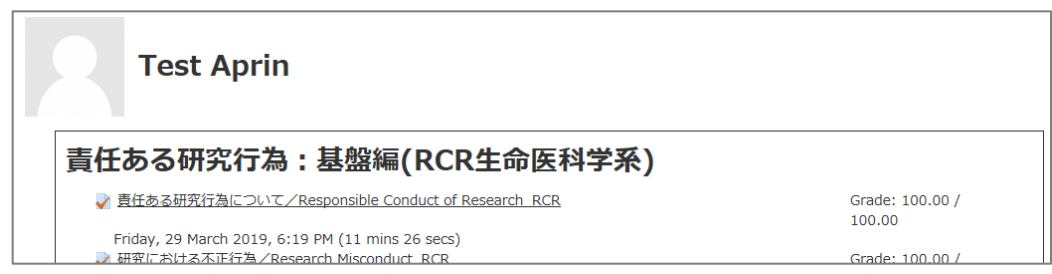

#### **USER'S MENU**

**Grade check list** 

Course completion report list

Module list

 $\geq$   $\geq$  Case Studies

Click "**Course completion report list**" to view a list of all the completion reports you have obtained up to now.

#### **Closure of online access to course completion reports of old system**

The function to display course completion reports obtained in the "old system" (before FY2018) ended on February 29, 2024. If you need the course completion reports obtained in the "old system," please contact APRIN administrative office. (Please provide us with your name, registered e-mail address, organization, the date you took the course, and your certificate number, etc.)

E-mail: support[at]aprin.or.jp \*Replace "at" with "@".

# <span id="page-22-0"></span>**4 Troubleshooting**

Please contact your institution/department's grade administrator, which will appear under "Contact" in "Registered Information" pane on the left side of the main menu (Refer to ["1.3](#page-8-0)  [Main Menu"](#page-8-0)). You can also refer to [the FAQ on our website.](https://www.aprin.or.jp/e-learning/faq)

## <span id="page-22-1"></span>**4.1 Frequently Asked Questions**

I accidentally deleted the email notifying me of the username (ID) and password.

I forgot my username (ID) and password.

 $\rightarrow$ If the email address you registered with is available, you can reset your password from the page that appears when you click the "Forgot Username or Password?" link below the login button. [A link to reset your password will be sent](#page-26-0) to your registered email address.

If you need to change your registered email address, please contact your institution/department's grade administrator.

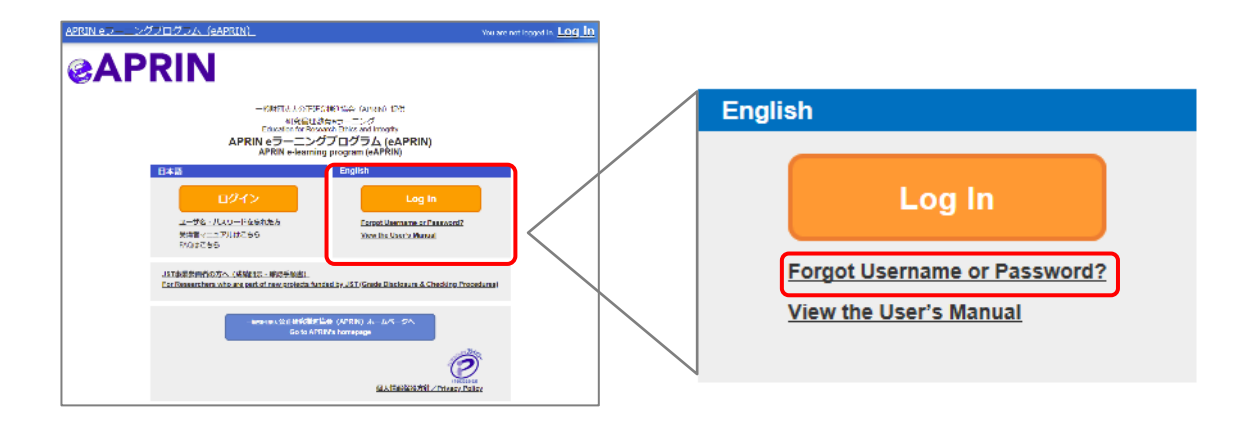

My account is locked due to wrong password attempts.

 $\rightarrow$  An email titled "[Your account has been locked."](#page-28-0) will be sent to the registered email address. Click the URL in the email to log in to the system. Your account will be unlocked.

### <span id="page-23-0"></span>**4.2 Notification Emails**

The following are examples of notification emails that you may receive from eAPRIN. The headline indicates the subject of the email.

The sender of the email is "no-reply[at]aprin.or.jp" (Replace "at" with "@").

#### <span id="page-23-1"></span>**1) APRIN e** ラーニングプログラム(**eAPRIN**)**: [eAPRIN]**アカウント発行のお知らせ/ **Your Account**

This is an email notifying you that the account issuer (e.g., the institution's grade administrator) has registered your account. There may not be a "Notes from the administrator of your institution" in the text.

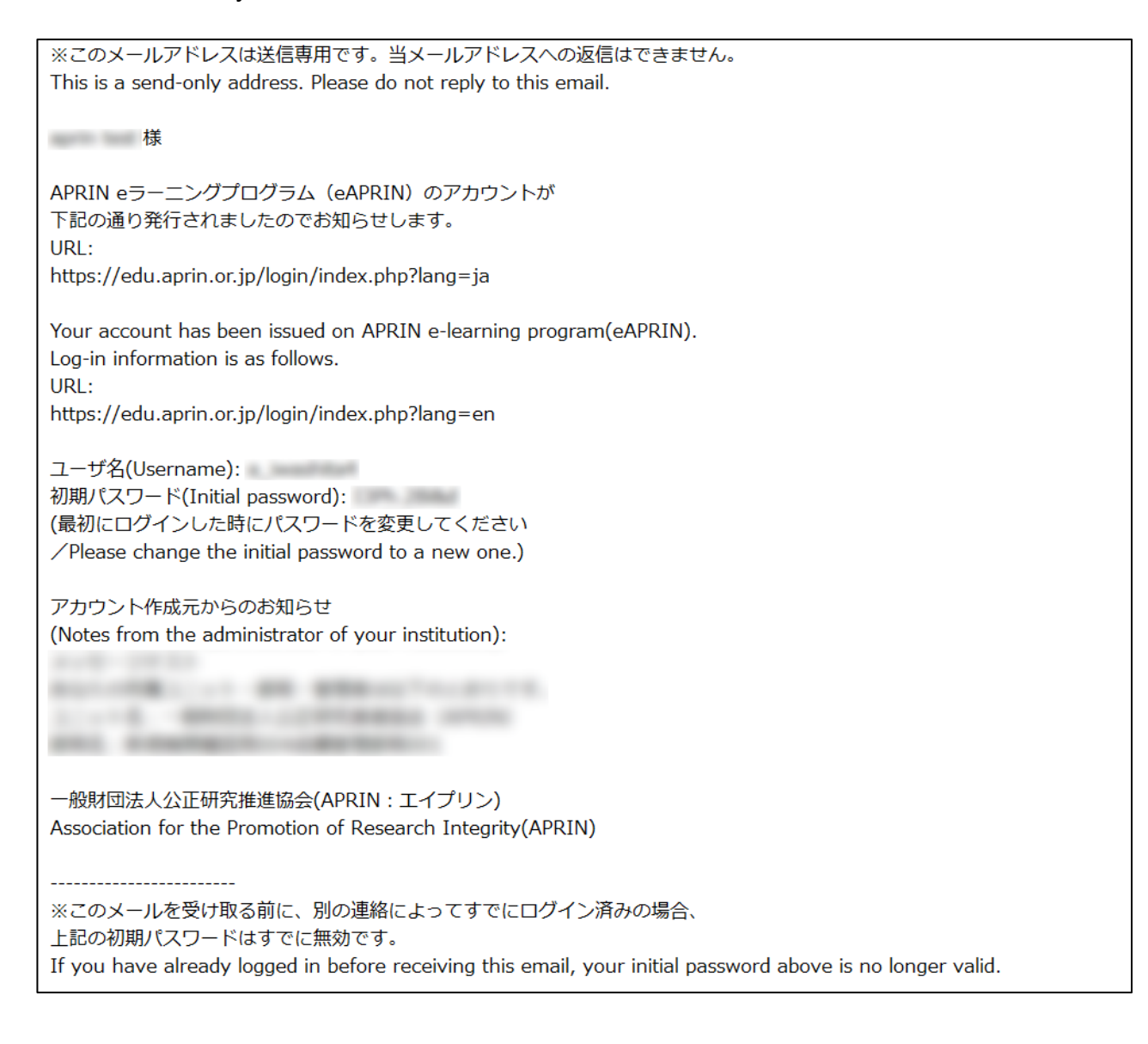

#### <span id="page-24-0"></span>**2) APRIN e** ラーニングプログラム(**eAPRIN**)**: [eAPRIN]**パスワード再発行のお知らせ/ **Your Account**

This is an email notifying you that the account issuer (e.g., the institution's grade administrator) has reissued your account password.

※このメールアドレスは送信専用です。当メールアドレスへの返信はできません。 This is a send-only address. Please do not reply to this email.

**大学 医心理学 医心理学 医心理学** 

APRIN eラーニングプログラム (eAPRIN) の パスワードが再発行されました。 https://edu.aprin.or.jp/login/index.php?lang=ja よりログインしてください。

Your password has been reissued on APRIN e-learning program(eAPRIN). Log-in information is as follows.  $URL:$ https://edu.aprin.or.jp/login/index.php?lang=en

ユーザ名(Username): 初期パスワード(Initial password): (最初にログインした時にパスワードを変更してください /Please change the initial password to a new one.)

一般財団法人公正研究推進協会 (APRIN/エイプリン) Association for the Promotion of Research Integrity (APRIN)

#### <span id="page-25-0"></span>**3) [eAPRIN]**アカウント異動申請手続きのご案内**/Account transfer request**

This is an email notifying you that your institution's grade administrator has submitted a request to transfer your account from another institution to your institution.

※送信専用アドレスから発信しています。当メールへの直接返信はできません。 \*This is a send-only address. Please do not reply to this email. このメールに心当たりがない場合は、ただちに破棄するか、下記の連絡先または ご所属の成績管理者・成績管理代表者にお知らせください。 If you are not the intended recipient, please delete immediately and notify the institutional administrator. 平素より、APRIN eラーニングプログラム(eAPRIN)をご利用いただきありがとうございます。 Thank you for taking APRIN e-learning program (eAPRIN). あなたのeAPRINアカウントに対して、新しい機関への異動申請がありました。 手続きを完了させるには、下記のURLにアクセスしてください。 ※eAPRINへのログインが必要です。 利用停止(削除)されていた場合でも、この手続きのため、以前の ユーザ名とパスワードでログインしてください。 This is a transfer request of the unit to which the account belongs. Please access the following URL or log in to the system and check the notice. 異動申請確認URI: Page for confirming: https://edu.aprin.or.jp/blocks/usershift/reply/confirm.php (ログイン後の画面に表示される「お知らせ」からも開けます) 申請内容が表示されますので、問題なければ「承認」ボタンを押してください。 間違いがある、心当たりがない場合は「拒否」ボタンを押してください。 何も手続きしない場合、申請は7日経過後に自動的にキャンセルされます。 If there is no problem with the contents displayed on the page, please push "accept" button. If there is a mistake, or you do not remember, please push the "reject" button. ご不明な点は下記へお問い合わせください。 異動申請者 (成績管理者) 連絡先: This applicant's contact (Institutional administrator) : 一般財団法人公正研究推進協会 (APRIN/エイプリン) Association for the Promotion of Research Integrity(APRIN)

#### <span id="page-26-0"></span>**4) [eAPRIN]**パスワード再設定/**Password reset request**

This is an email informing you of a link to reset your password to login to your account. The email is sent by submitting a request from the "Forgot your username or password?" page (https://edu.aprin.or.jp/login/forgot\_password.php?lang=en).

※このメールアドレスは送信専用です。当メールアドレスへの返信はできません。 このメールに心当たりがない場合は、ただちに破棄してください。 \*This is a send-only address. Please do not reply to this email. If you are not the intended recipient, please delete immediately. 平素より、APRIN eラーニングプログラムをご利用いただきありがとうございます。 Thank you for taking APRIN e-learning program (eAPRIN). あなたのユーザ名 (ID) /Your username(ID): パスワードの再設定を行うには下記のURLにアクセスしてください: Please access the following URL and reset your password. https://edu.aprin.or.jp/login/forgot\_password. (このリンクは最初に問合せをされてから 30分間有効です) This URL is valid for 30 minutes after the first inquiry. 一般財団法人公正研究推進協会 (APRIN/エイプリン) Association for the Promotion of Research Integrity(APRIN)

#### <span id="page-27-0"></span>**5) [eAPRIN]**メールアドレス更新確認/**Change your registered email address**

This is an email that will be sent to you when you change your registered email address on the profile edit page of eAPRIN. By clicking on the URL in the email, you can complete the change of your registered email address.

※このメールアドレスは送信専用です。当メールアドレスへの返信はできません。 このメールに心当たりがない場合は、ただちに破棄してください。 \*This is a send-only address. Please do not reply to this email. If you are not the intended recipient, please delete immediately. 平素より、APRIN eラーニングプログラムをご利用いただきありがとうございます。 Thank you for taking APRIN e-learning program (eAPRIN). メールアドレス変更を行うには下記のURLをクリックしてください。 To change your registered email address, please click the following URL and confirm your new email. https://edu.aprin.or.jp/user/emailupdate. 一般財団法人公正研究推進協会 (APRIN:エイプリン) Association for the Promotion of Research Integrity (APRIN)

#### <span id="page-28-0"></span>**6) [eAPRIN]**アカウントロック通知/**Your account has been locked.**

This is an email that will be sent to you when your account has been locked due to an incorrect password. If you can log in correctly from the URL in the email, your account will be unlocked.

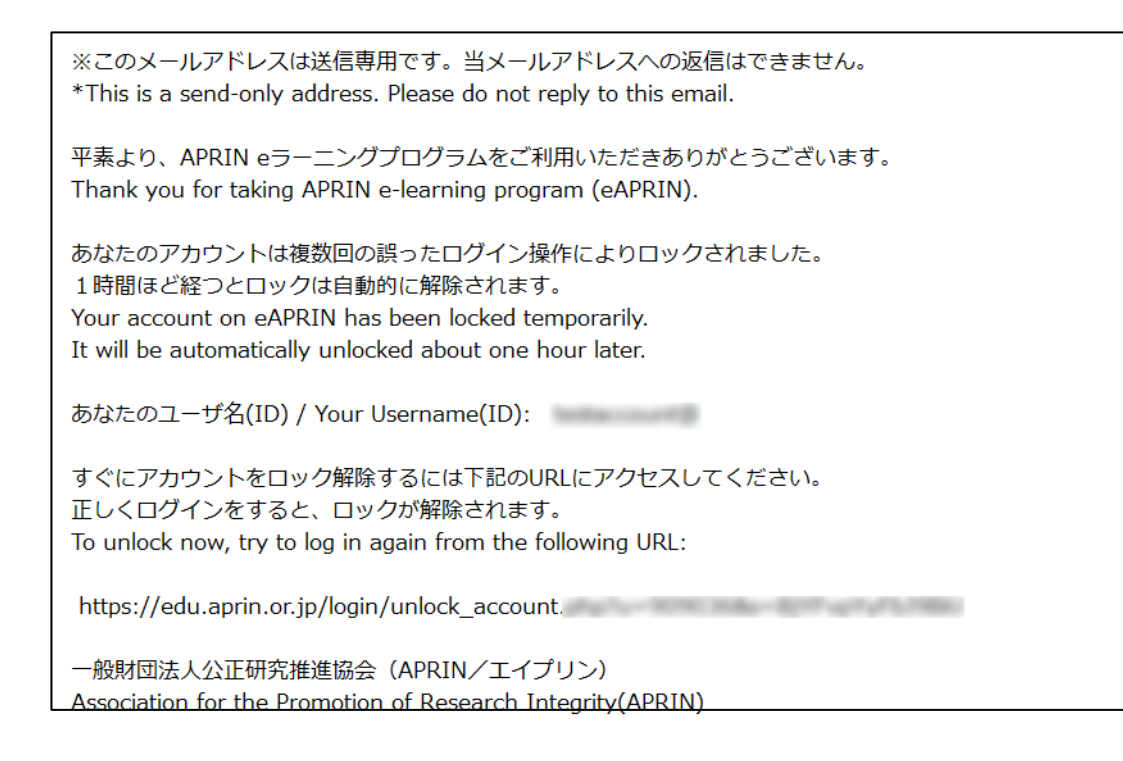

# <span id="page-29-0"></span>**5 Logging in Using an Institutional Account\***

\*Institutional account: The account for logging in to the internal portal site of your university, etc. (institutional authentication system).

If your institution's institutional authentication system is compatible with linkage to eAPRIN, you can log in to eAPRIN using your institutional account.

To use this means of access, you will first need to link your accounts. Once you have completed the linkage process, you will be able to log in to eAPRIN simply by selecting your institution on "GakuNin Log-in page" of eAPRIN, as long as you are logged in to the institutional authentication system.

Once you have linked your accounts, you will no longer be able to log in to eAPRIN using your eAPRIN username (ID) and password. If you subsequently need to log in to eAPRIN again using your eAPRIN username (ID) and password (for example, if you will no longer be able to log in via the institutional authentication system because you are leaving the university), you will need to cancel the link between your accounts. If you wish to cancel the link between your accounts, please ask the grade administrator to do so.

# <span id="page-30-0"></span>**5.1 Linking Your Institutional Account to Your eAPRIN Account**

Access the log-in page for single sign-on users (GakuNin Log-in page) via the internal portal site of your institution. Choose your institution from the drop-down menu under "Log in with my institutional account" and then click the [Login] button.

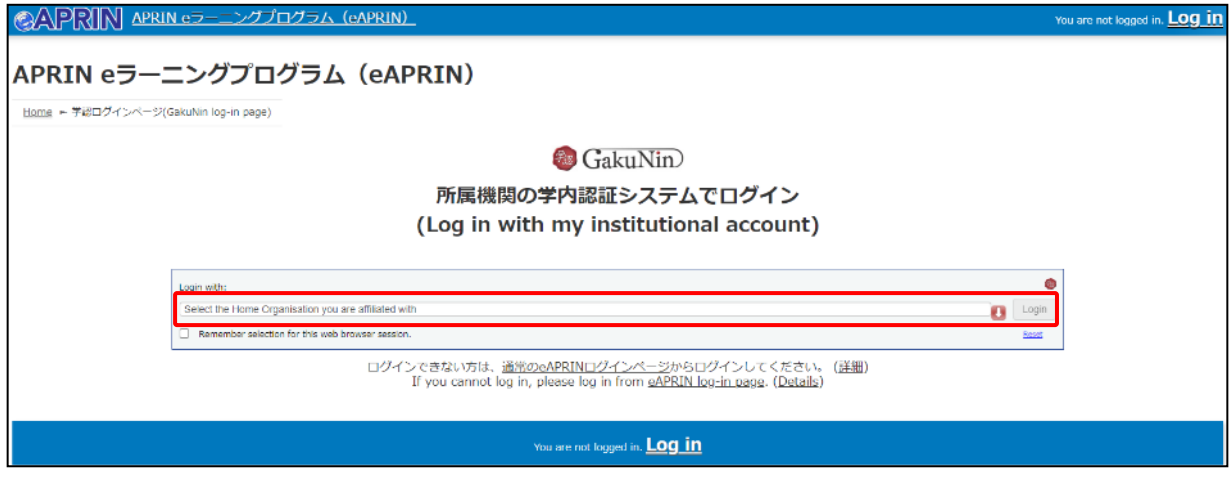

If an error occurs and you are unable to proceed, the following may be the cause of the problem:

A) The institution you belong to is not linked to eAPRIN via single sign-on (GakuNin authorization)

B) The account cannot use the single sign-on (GakuNin authorization) linkage In this case, the account cannot be linked. Please log in from the ordinary eAPRIN Log-in page [\(https://edu.aprin.or.jp/\)](https://edu.aprin.or.jp/).

If you are not logged in to your institutional authentication system, the login page for your institutional authentication system will then be displayed. Log in using your institutional account.

The "Link with registered eAPRIN account" page will be displayed. Enter your eAPRIN username (ID) and password, then click the [Log in] button.

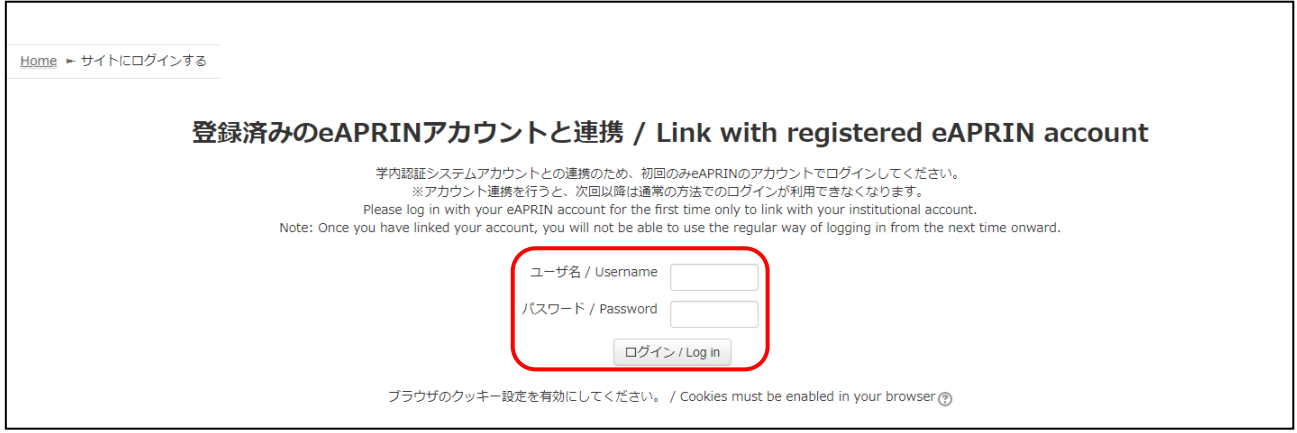

The **eAPRIN** main menu will be displayed. This completes the linkage process.

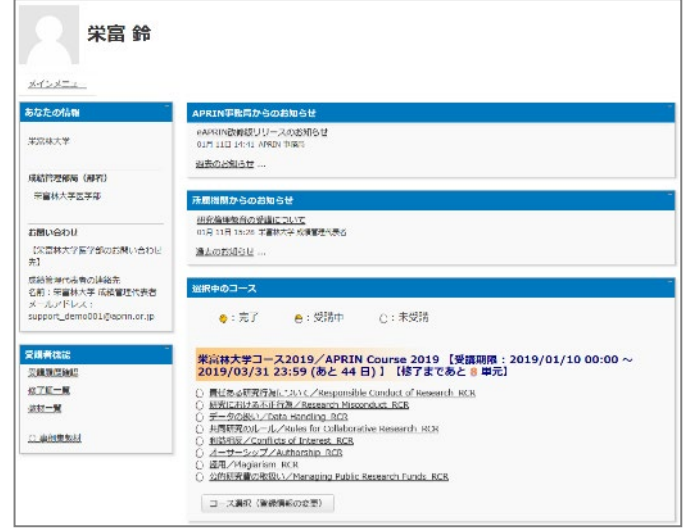

If this is the first time that you are logging in to eAPRIN, the initial settings page will be displayed. Refer to [1.2 Things to Check at the First Login](#page-4-0) to configure the settings.

### <span id="page-32-0"></span>**5.2 Logging in to eAPRIN Using Your Institutional Account**

Once you have completed the linkage process (see [5.1 Linking Your Institutional Account](#page-30-0)  [to Your eAPRIN Account\)](#page-30-0), you will be able to log in to eAPRIN as follows.

Access the log-in page for single sign-on users (GakuNin Log-in page) via the internal portal site of your institution. Choose your institution from the drop-down menu under "Log in with my institutional account" and then click the [Login] button.

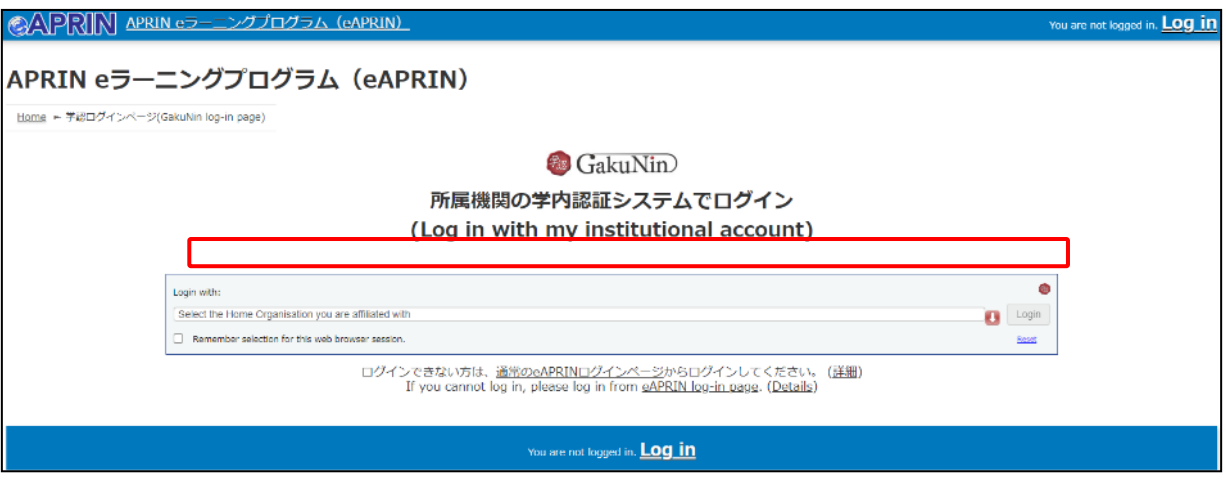

If you are not logged in to your institutional authentication system, the login page for your institutional authentication system will be displayed. Log in using your institutional account.

The eAPRIN main menu will be displayed.

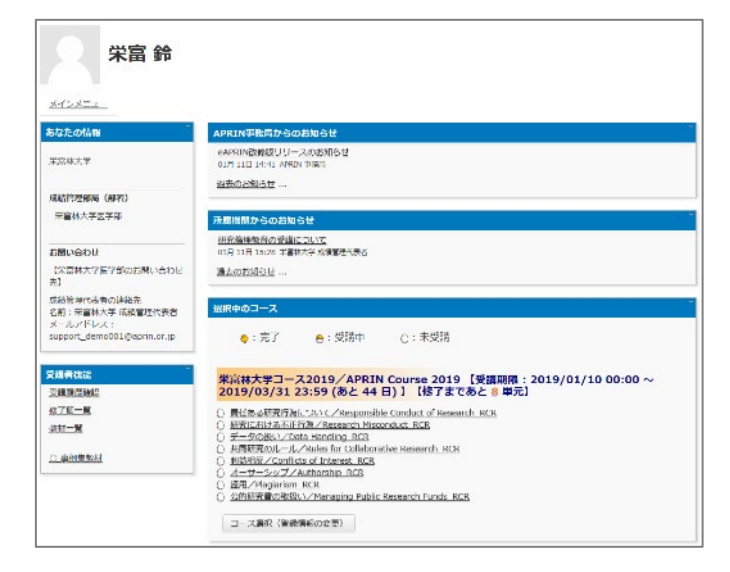